# **MICROSOFT OFFICE EXCEL**

#### **Работа със списъци**

- **• сортиране - Sort**
- **• филтриране - Filter**
- **• междинни суми - Subtotal**
- **• обобщени таблици - Pivot Table**

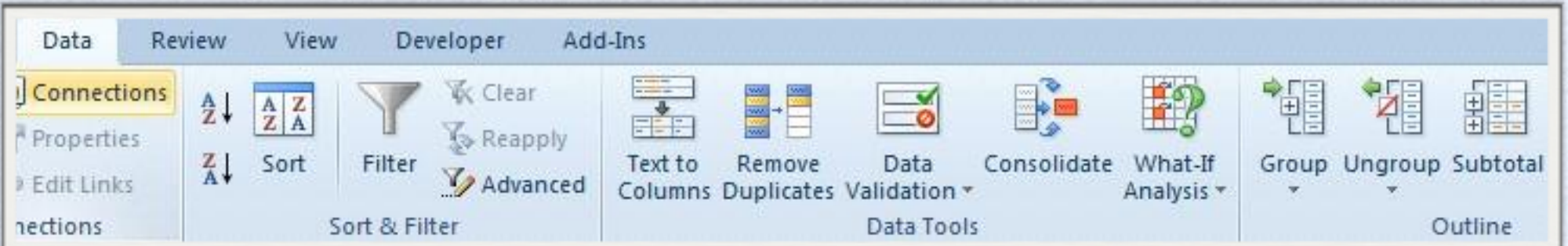

#### **Списъци - таблични бази от данни**

**• първия ред съдържа имената на колоните**

**• клетките в една колона съдържат еднородни данни**

**• клетките в един ред съдържат взаимносвързани данни**

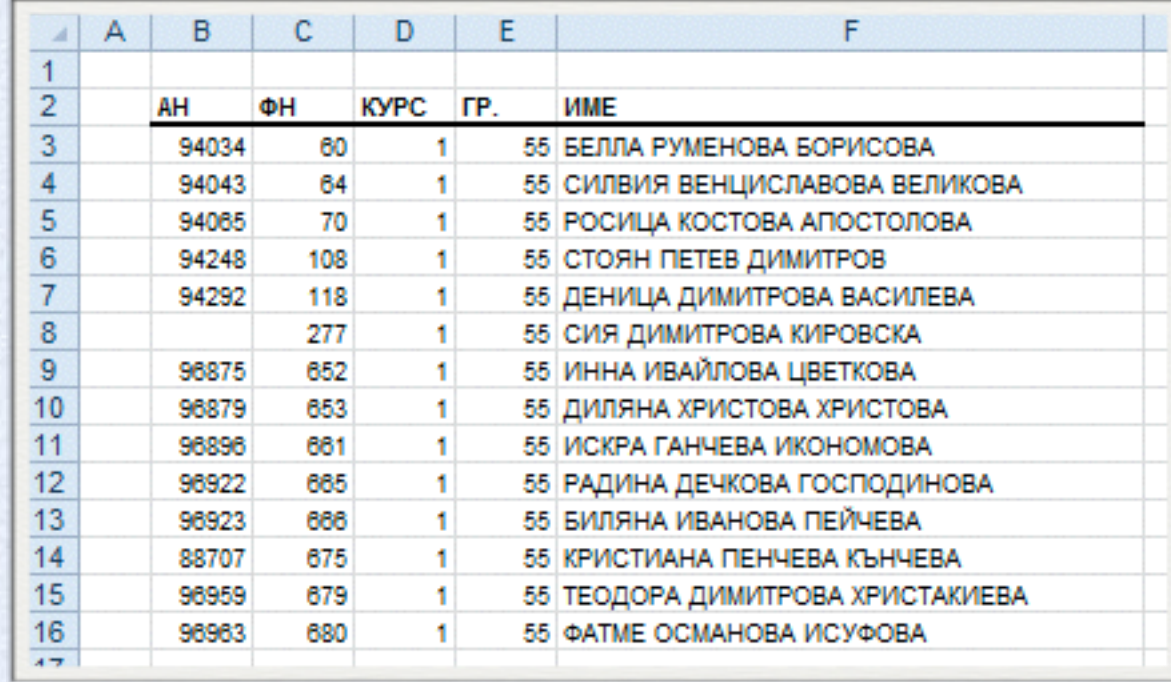

#### **Автоматичноразпознаваненасписъци**

**• списъкът да е разделен от останалите данни с поне един празен ред и колона**

#### **• имената на колоните да са записани на един ред**

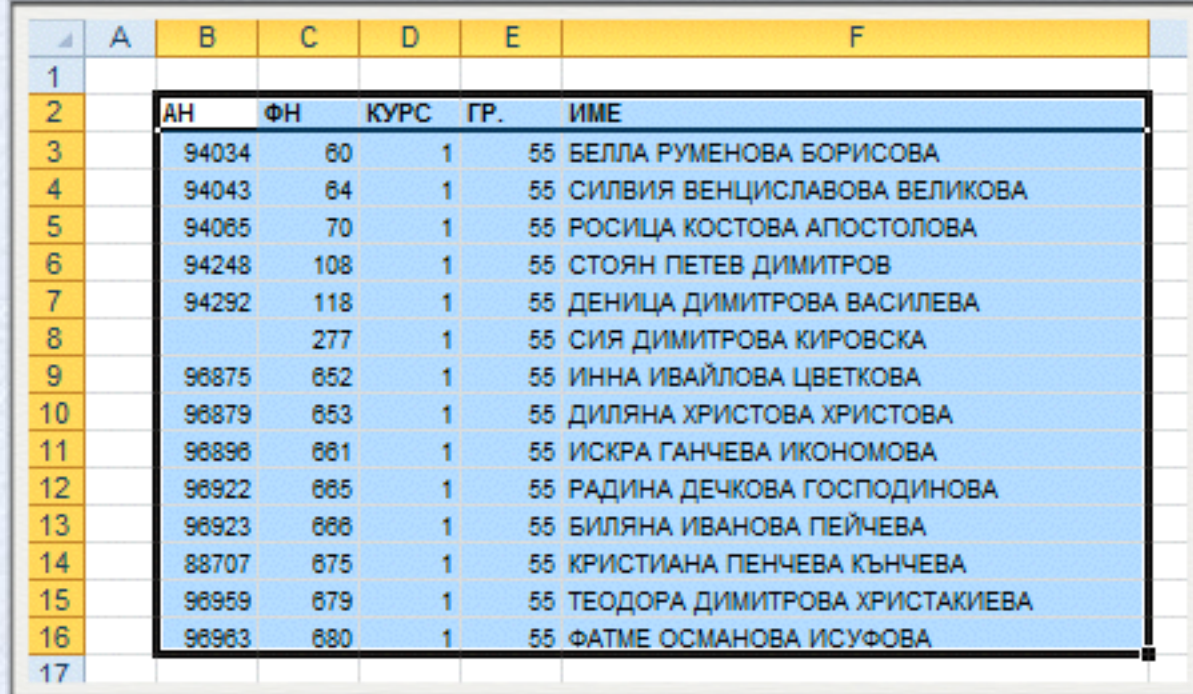

### **Сортиранена данни - Sort**

#### **• подреждане на записите в желания ред**

#### **• осъществява се от Data->Sorf&Filter->Sort**

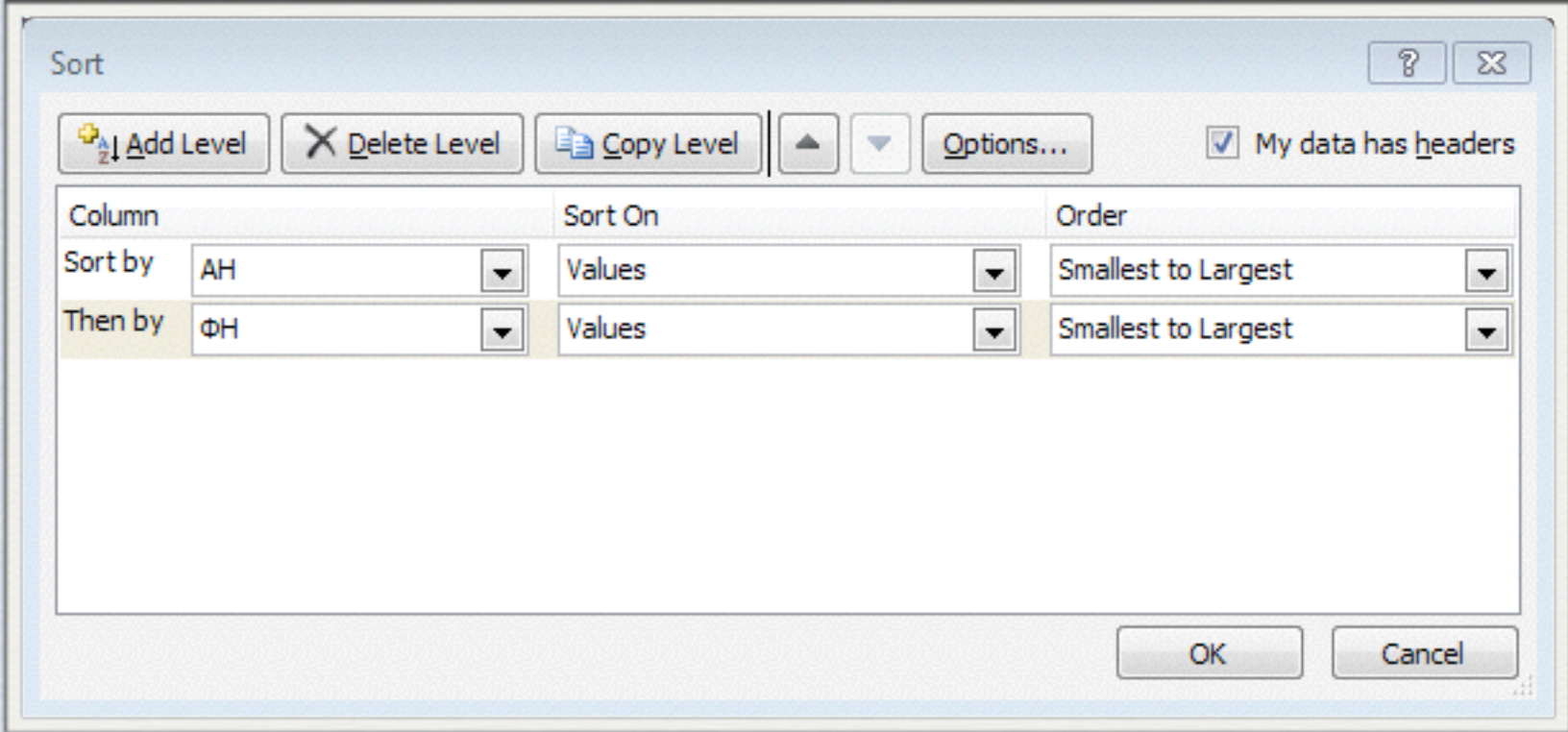

#### **Филтриране на данни - Filter**

**• за намиране на записи, отговарящи на определени условия**

- **• осъществява се от Data->Sorf&Filter->Filter**
- **• автоматично и разширено филтриране**

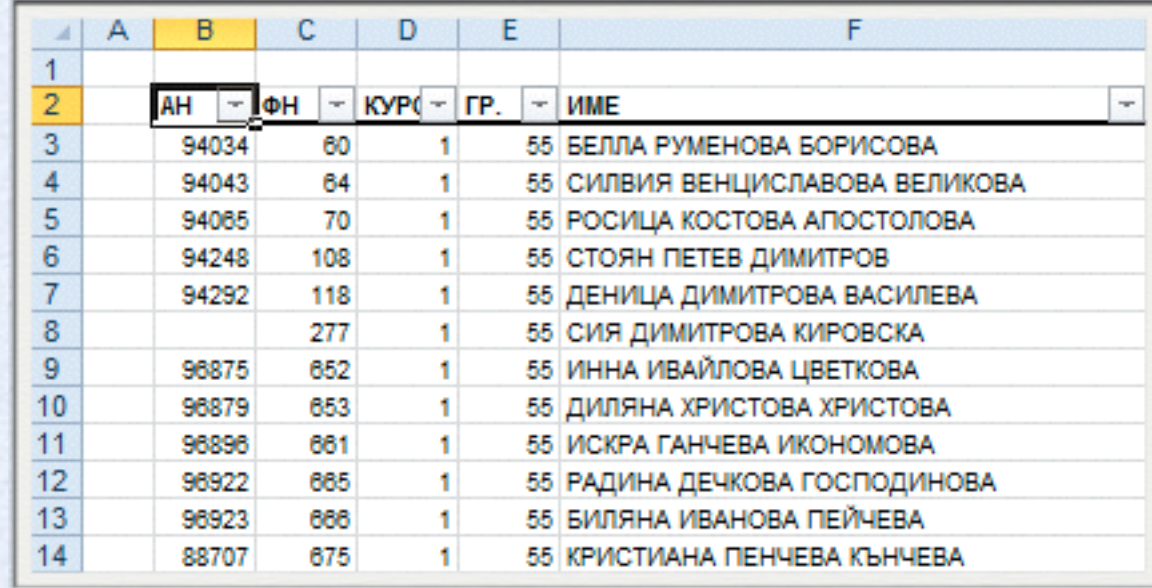

#### **Автоматично филтриране- Filter**

**Може да се филтрира по повече от едно поле, филтрите са натрупващи се, което означава, че всеки допълнителенфилтър се базира на текущия филтър и още повече ограничава подмножеството**

**от данни, което се показва.**

#### **Разширенофилтриране - Adavanced**

- **• едновременно филтриране по няколко полета**
- **• копиране на филтрираните данни на друго място**
- **• задаване на изчислителни критерии с формула**

### **Разширенофилтриране - Adavanced**

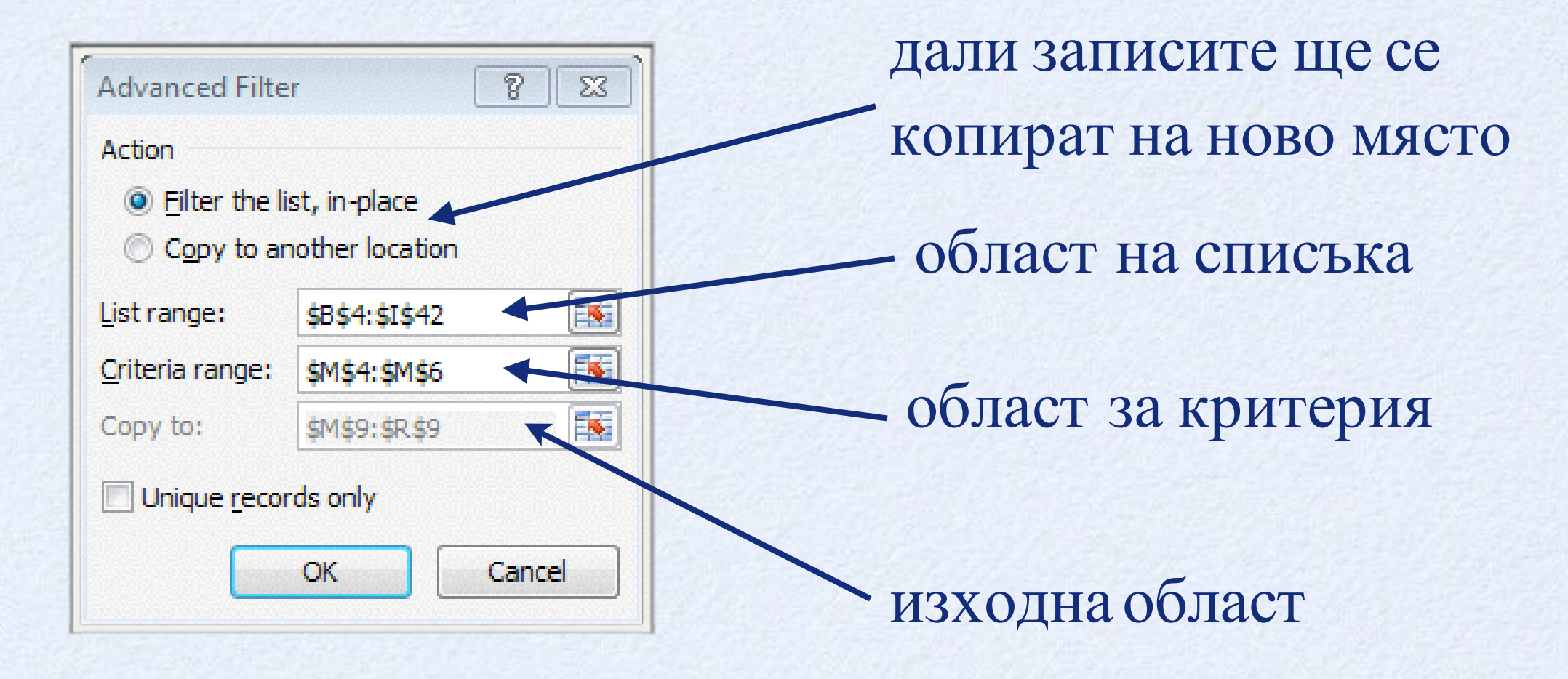

## **Задаване на критериите на разширения филтър**

**• ако условията се запишат на един ред, връзката между тях е логически И**

**• ако условията се запишат на различни редове, връзката между тях е логически ИЛИ**

## **Разширен филтър с изчислителен критерий**

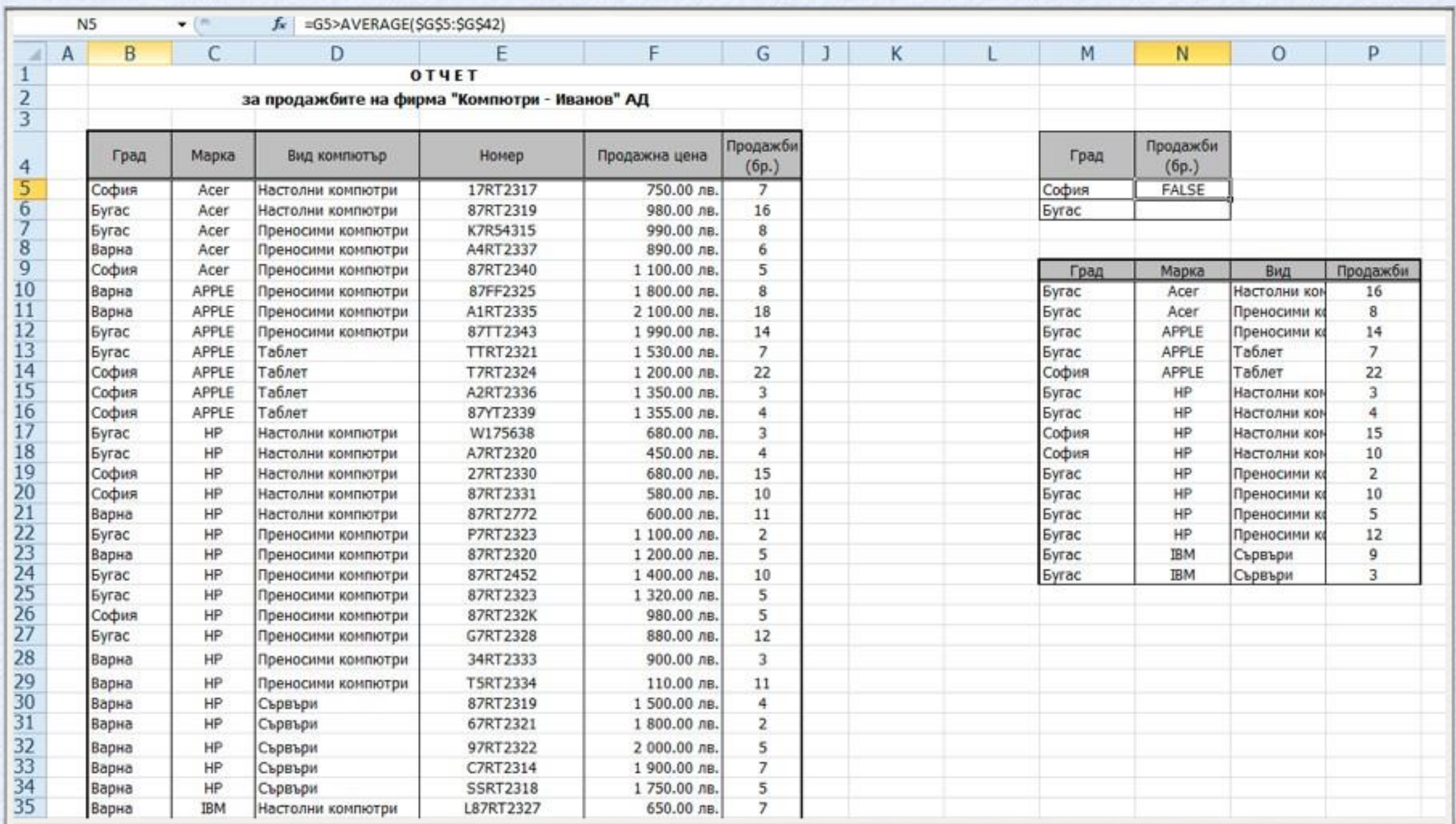

# **Междинни суми- Subtotal**

- **• междинни суми (обобщаване) на стойностите по някои от полетата, чрез функция - Sum, Min, Max, Count и др.**
- **• За да бъде коректно обобщаването е необходимо данните да бъдат сортирани по обобщаващото поле**
- **• Възможно е да се направи обобщаване по повече от едно поле и с няколко обобщаващи функции, за целта е необходимо команда Subtotal да се изпълни няколко пъти**

# **Subtotal**

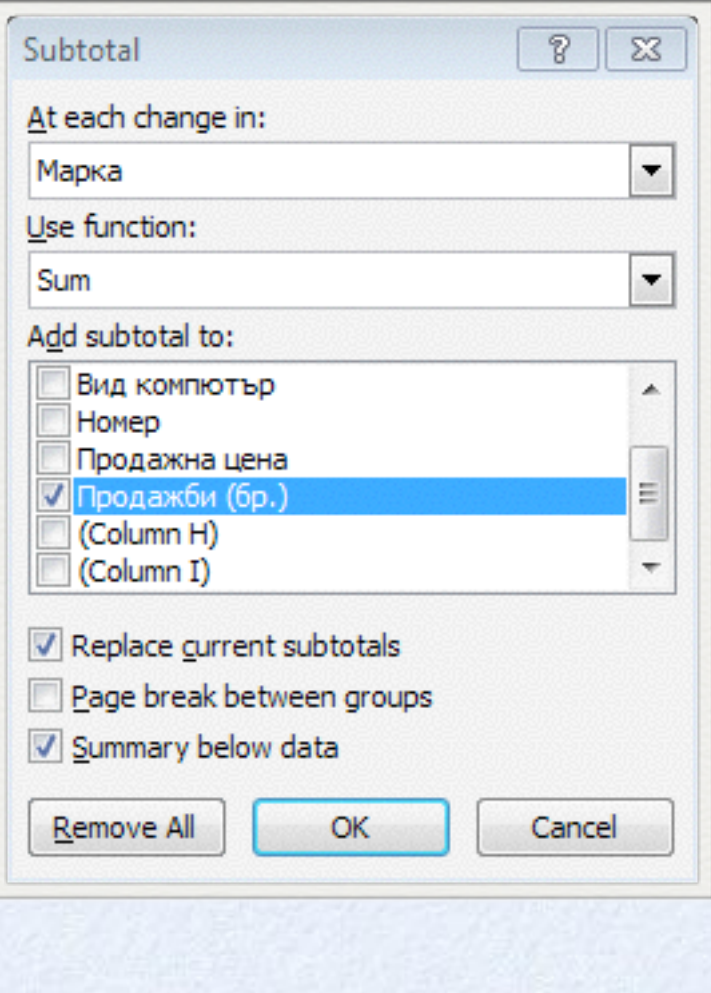

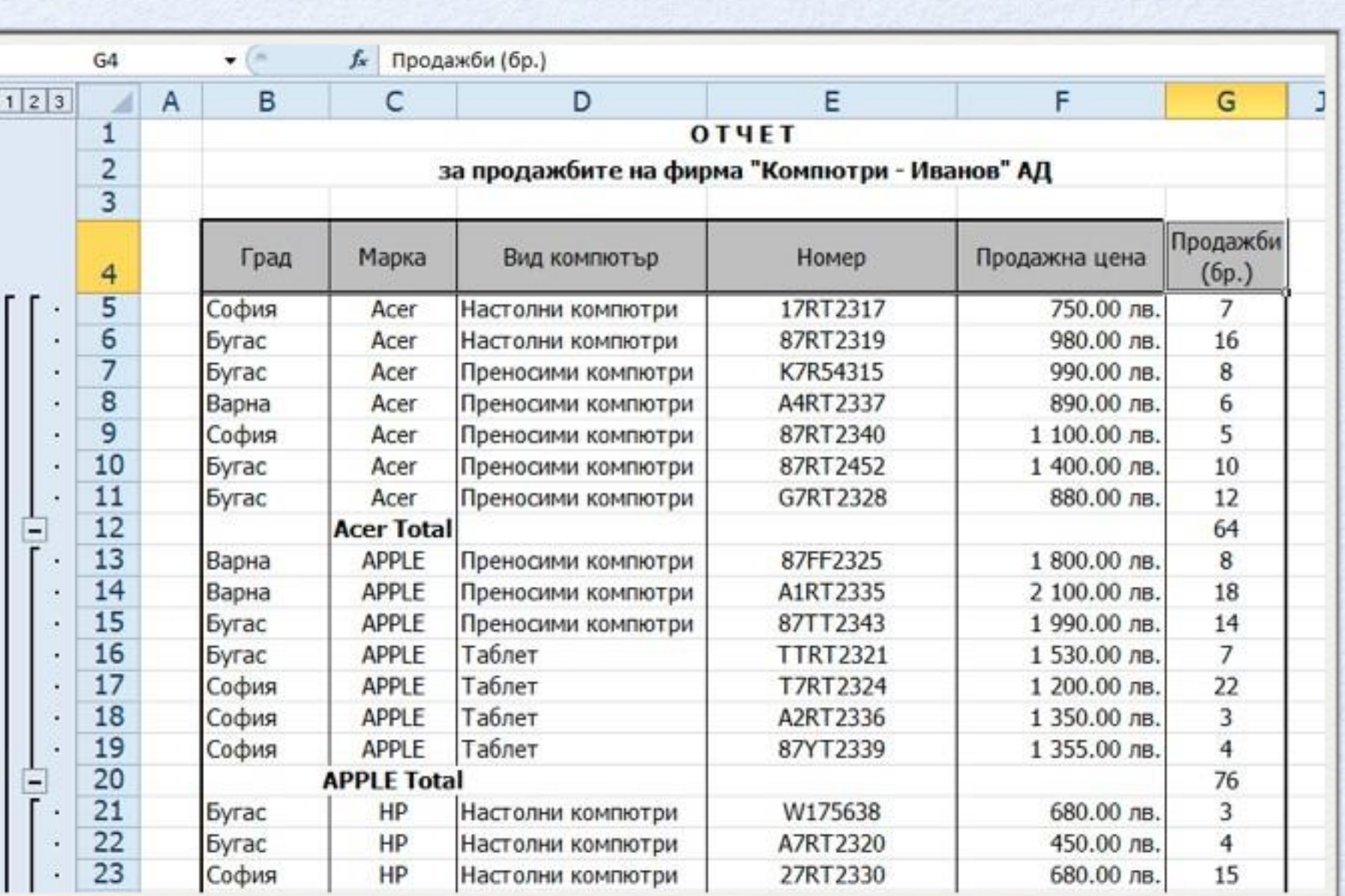

# **Обобщени таблици - Pivot Table**

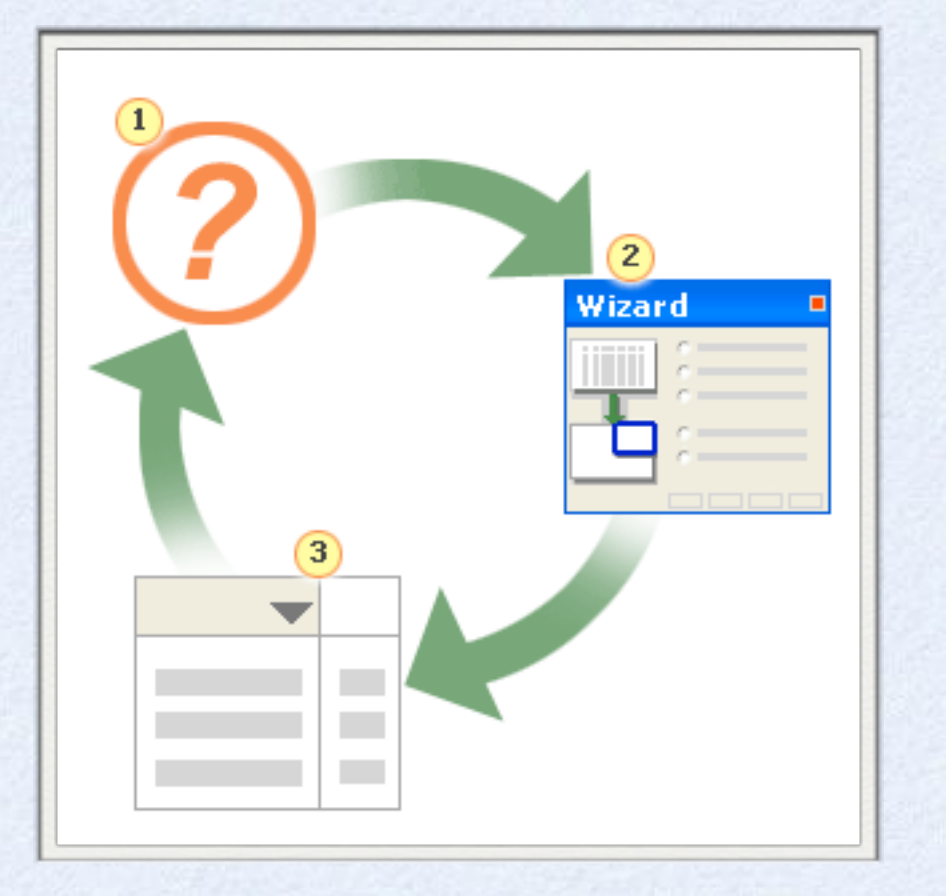

**Динамични таблици, които позволяват да се обобщават данните по едно или няколко полета**

# **Pivot Table**

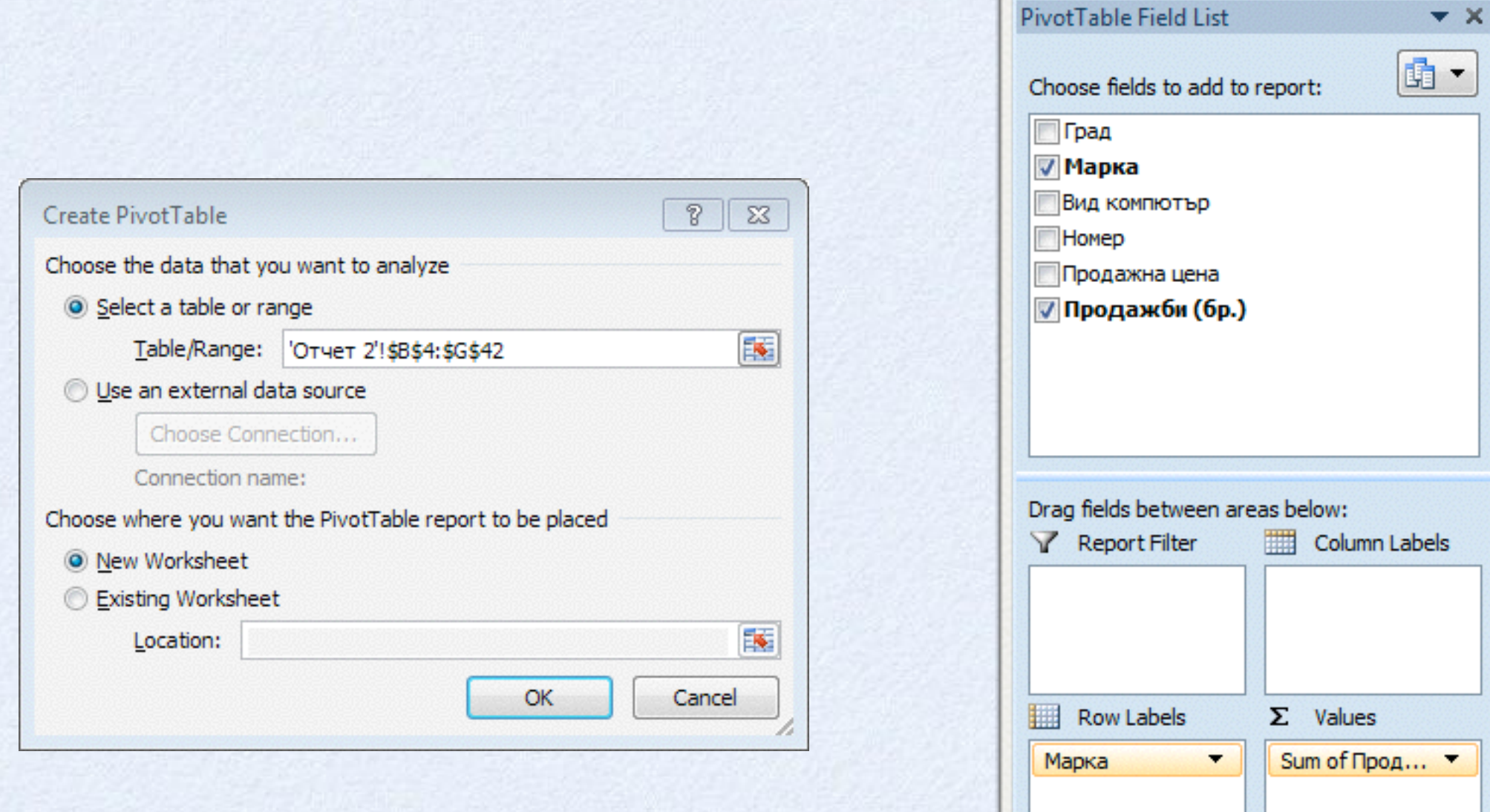

Defer Layout Update

Update

# **Pivot Table Field List**

- **• Values - полетата, по които ще се обобщават стойностите, по подразбиране обобщаващата функция е SUM за числовите полета и COUNT за текстовите**
- **• Row Labels и Column Labels - полетата, които ще се разполагат по редове и колони на Pivot таблицата**
- **• Report Filter - полета, по които ще се филтрират данните**

# **Pivot Table Field List - drag items**

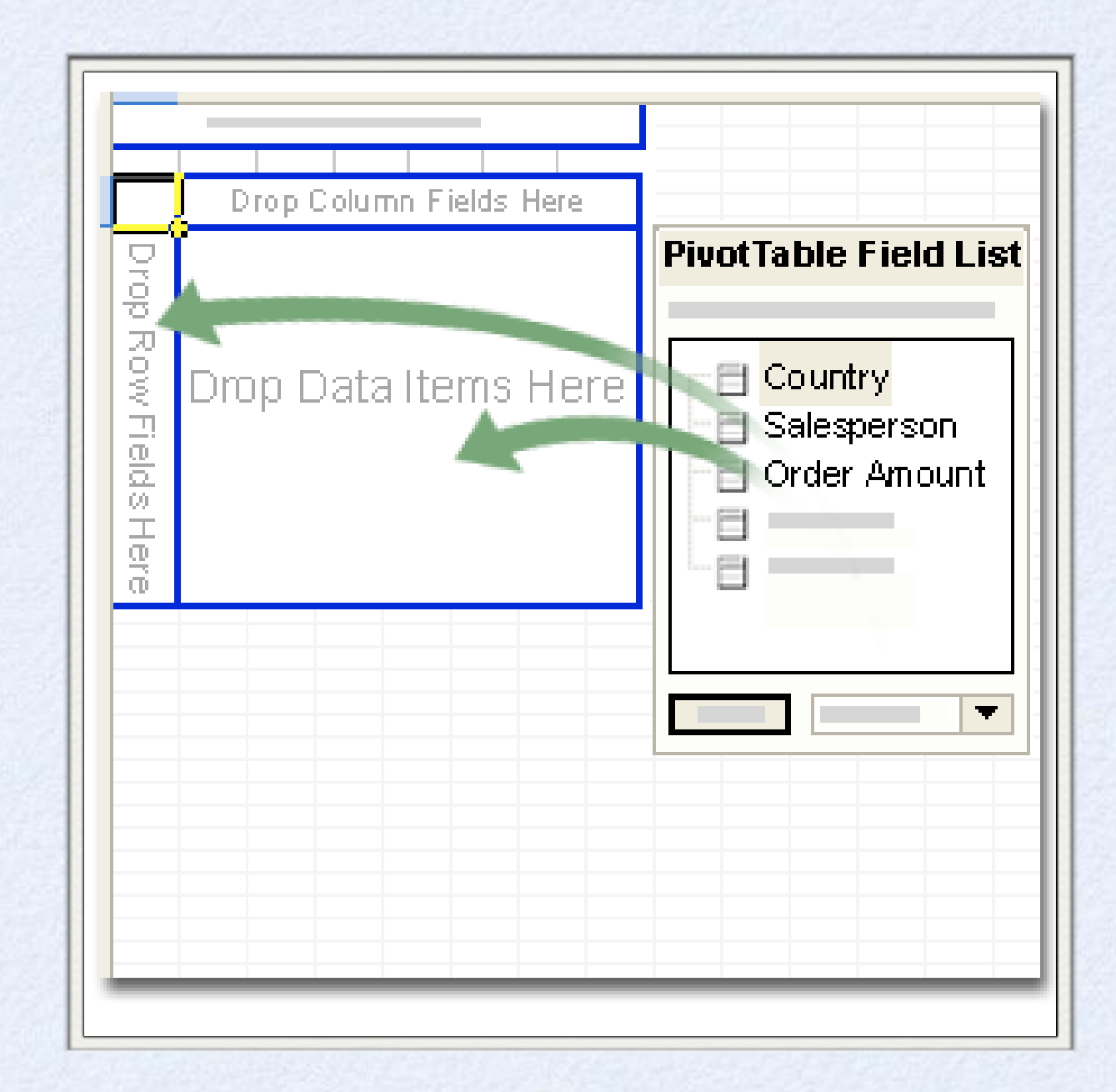

# **Концепцията "таблици" в Microsoft Excel**

**• задаване на набор от клетки като таблица - Table от група Таbles в раздел Insert**

**• препоръчва клетките да представляват списък от данни**

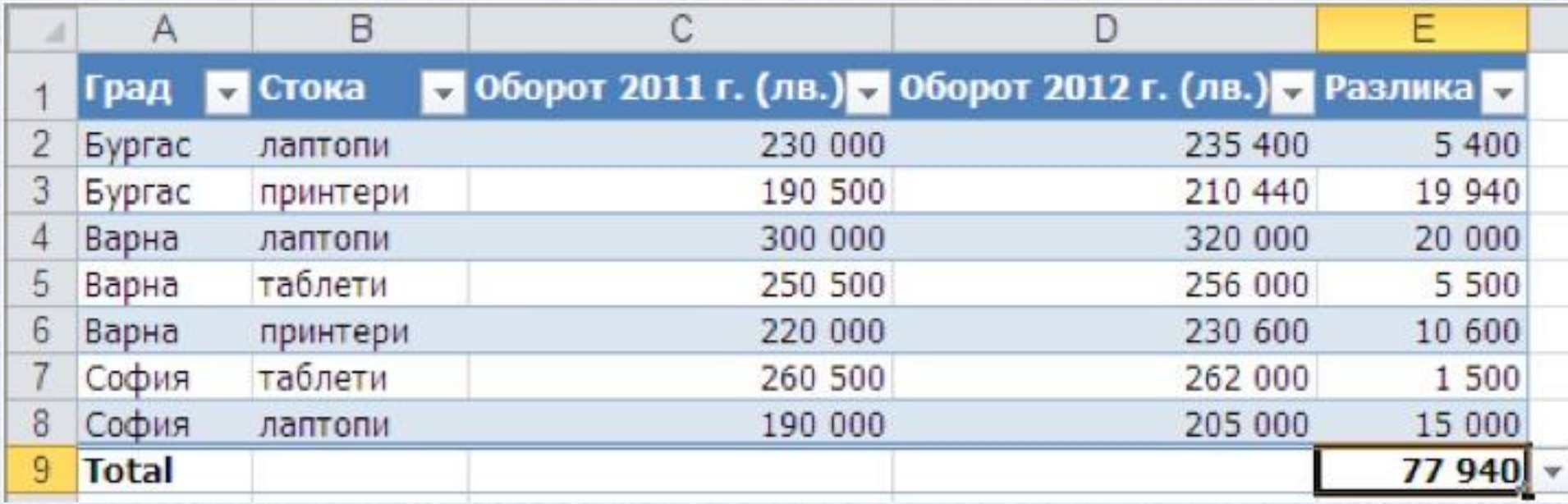

# **Предимства на таблиците в Microsoft Excel**

- **Формула се въвежда само в една от клетките** (произволно избрана) в колоната. Тя автоматично се копира за останалите клетки в колоната и се изчислява
- **Удобно се добавя обобщаващ ред към таблицата** (Total Row от група Таble Style Options на раздел Design
- **Лесно се изтриват дублиращи се редове в таблицата.** Използва се команда Remove Duplicates от група Tools на раздел Таble Tools

### **Графичнопредставянена информацията**

**Едно от съществените предимства на Excel 2010 e рационалното и ефективно преобразуване на цифровата информация в графична**

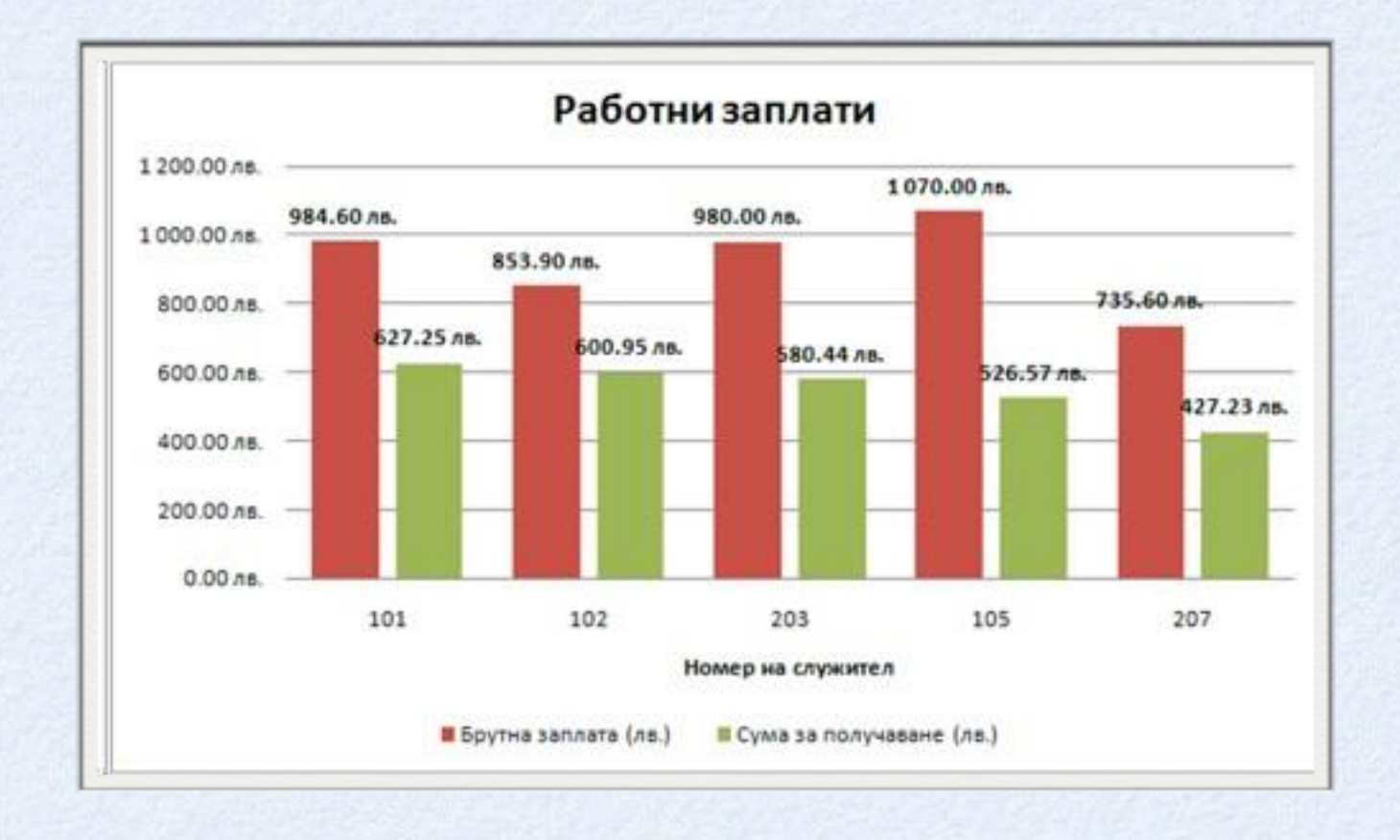

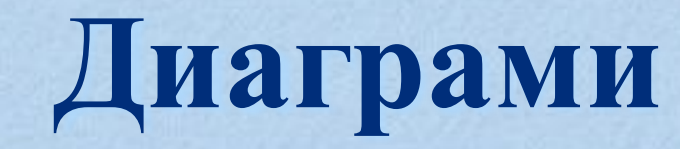

- **• средство за графична визуализация и нагледно представяне на данните**
- **• чрез тях се възприемат по-добре зависимостите между данните и тенденциите в тяхното развитие**

#### **Диаграми в MSExcel**

**• Microsoft Excel показва диаграмите в режим WYSIWYG (What You See Is What You Get – каквото виждате е каквото получавате)**

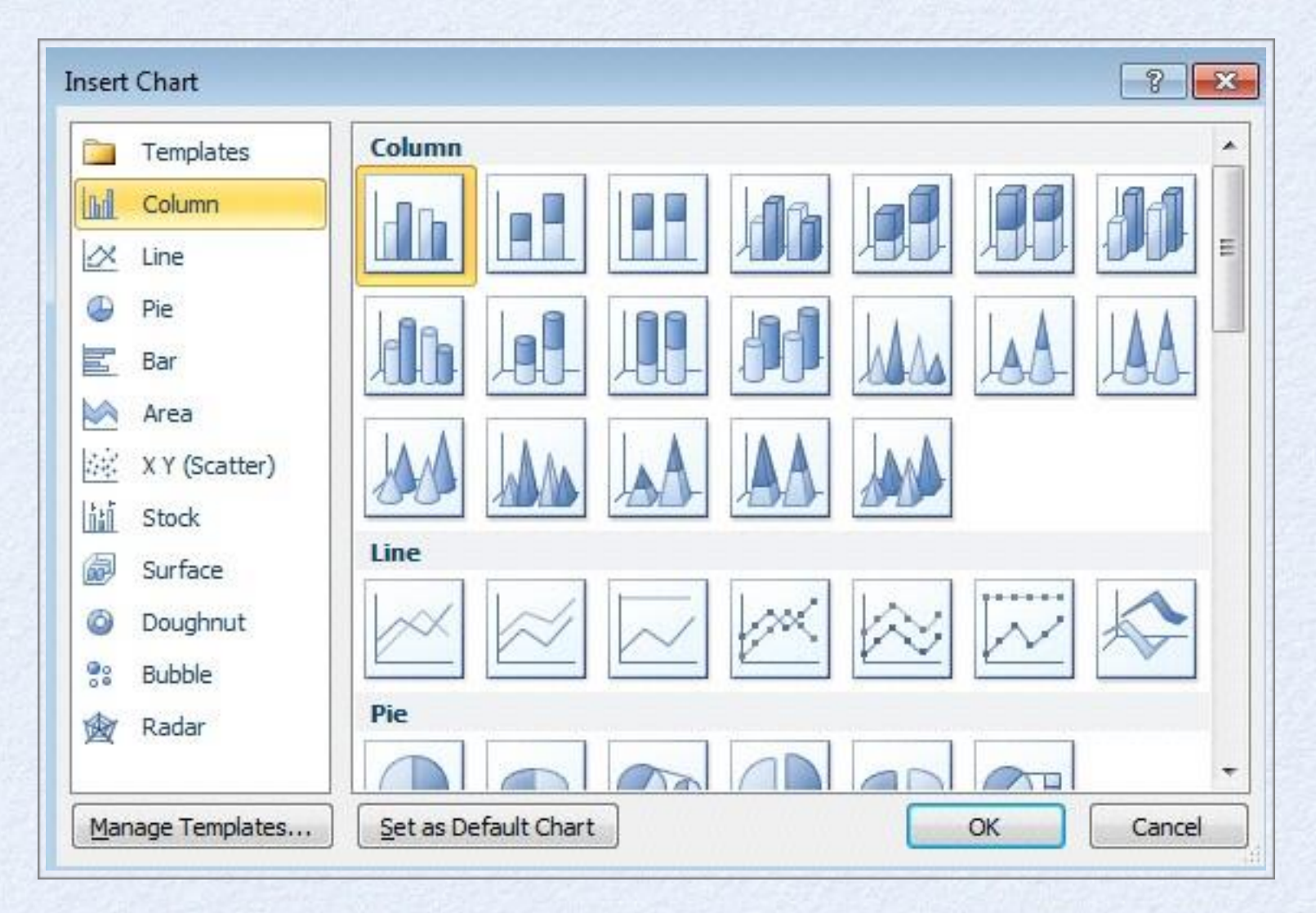

# **Основни елементи на диаграмата**

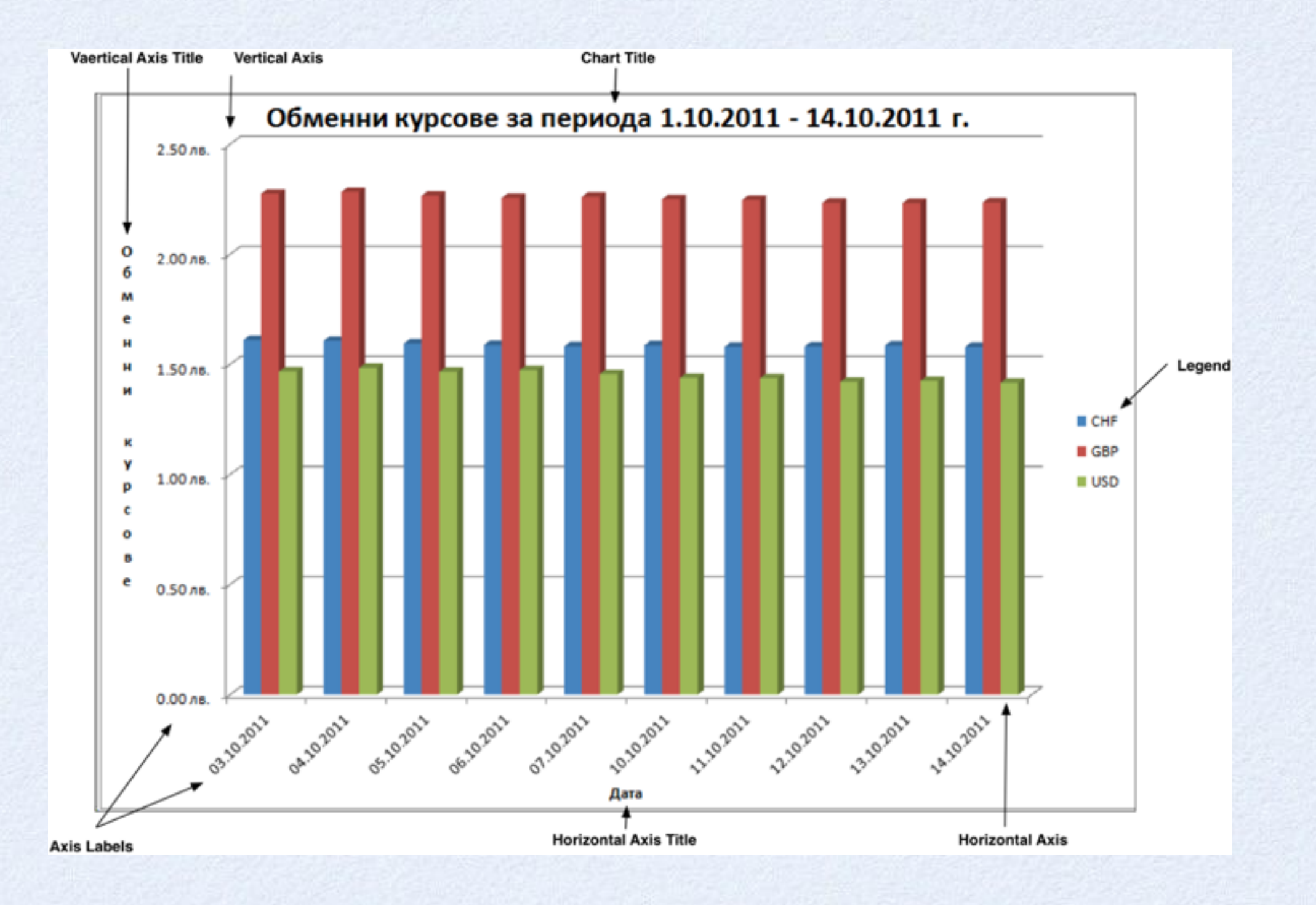

## **Основни елементи на диаграмата**

- **• Chart Title - заглавие на диаграмата**
- **• Chart Area – площта, заета от диаграмата и всички нейни елементи**
- **• Plot Area – площта, заета от самата диаграма**
- **• Legend - легенда**
- **• Data Series - визуализирани данни**
- **• Аxis - oси (хоризонтална и вертикална)**
- **• Axis Labels – етикети на осите**

### **Графичнопредставянена информацията**

#### **Съществено значение има съответствието на предметната област и избраният модел на диаграмата**

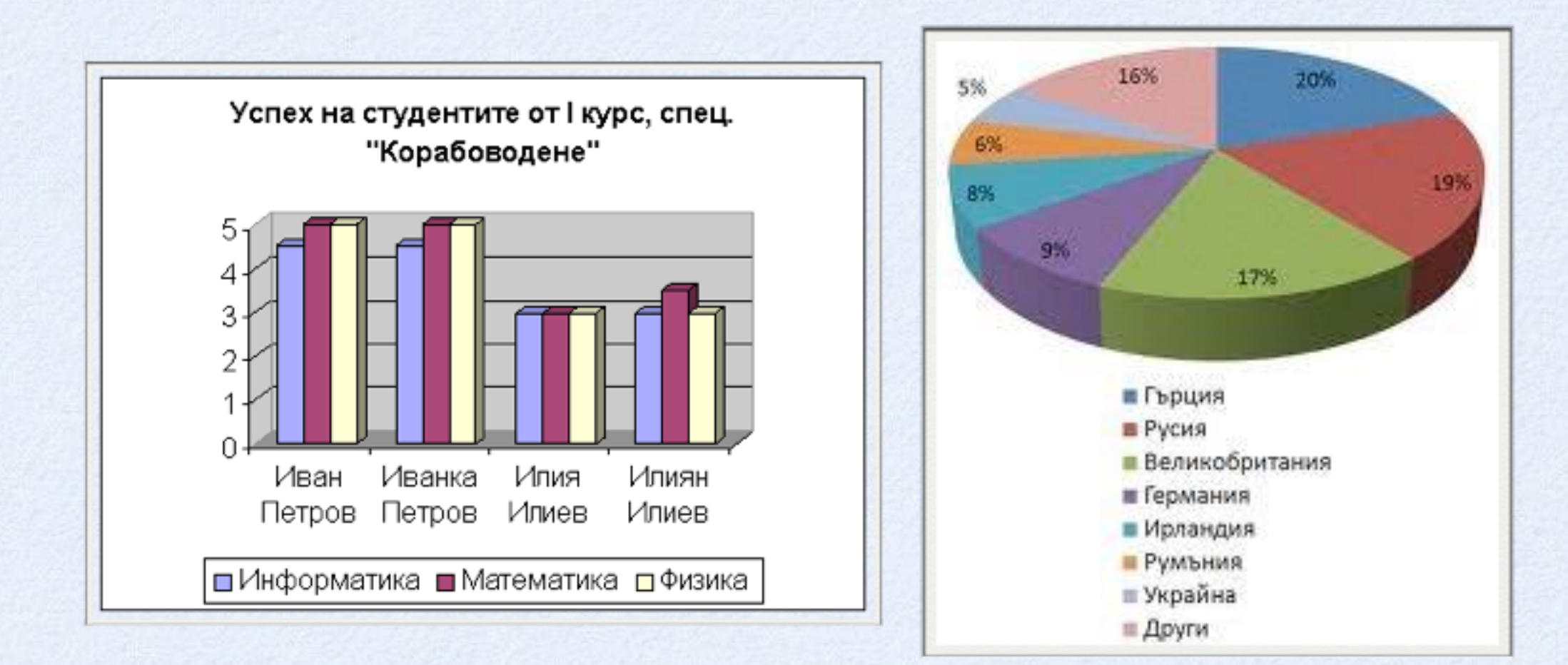

# **Видоведиаграми**

- **• Column - колонна**
- **• Line - линейна**
- **• Pie - кръгова**
- **• Bar - лентова**
- **• Area - плона**
- **• Stock - изразяваща вариране**
- **• Surface - повърхнинна**
- **• Doughnut - концентрична**
- **• Bubble - във вид на балони**
- **• Radar - радарна**

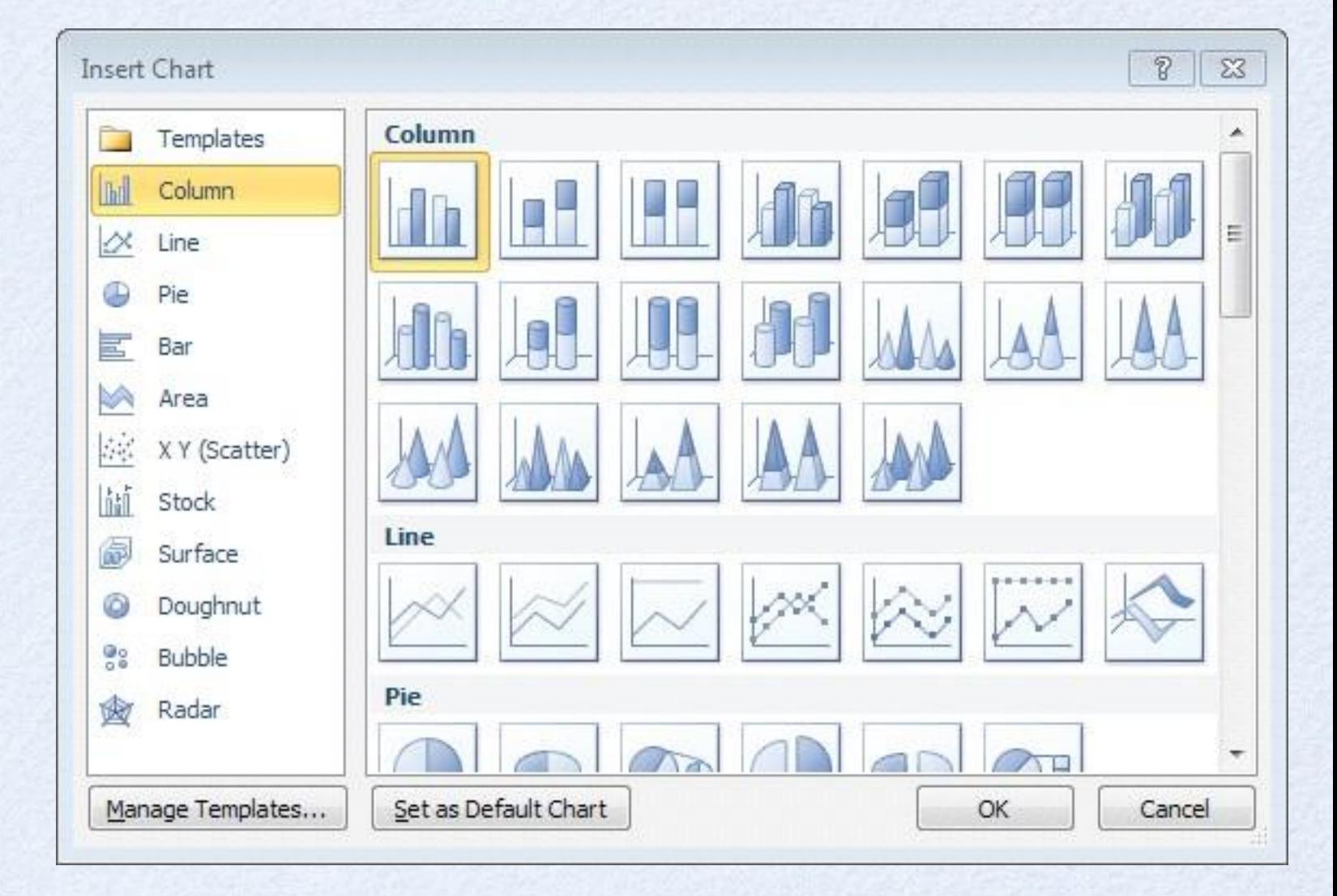

## **Създаване на диаграма**

- **• Селектират се данните, въз основа на които ще се създава диаграмата**
- **• От раздел Insert, група Charts се избира типът и подтипът на диаграмата**

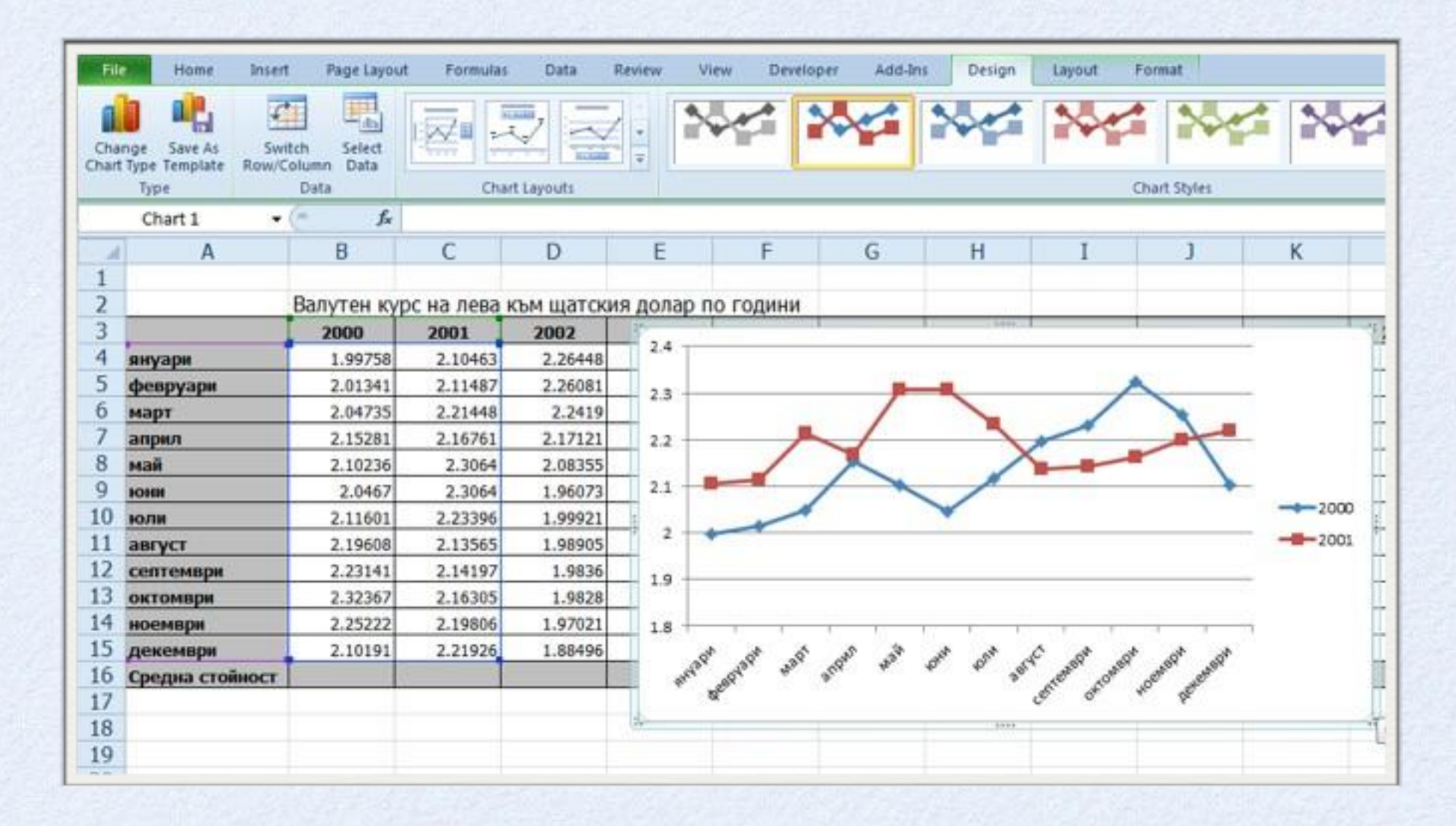

#### **Диаграмите са динамични обекти - автоматично отразяват всяка промяна в изходните данни**

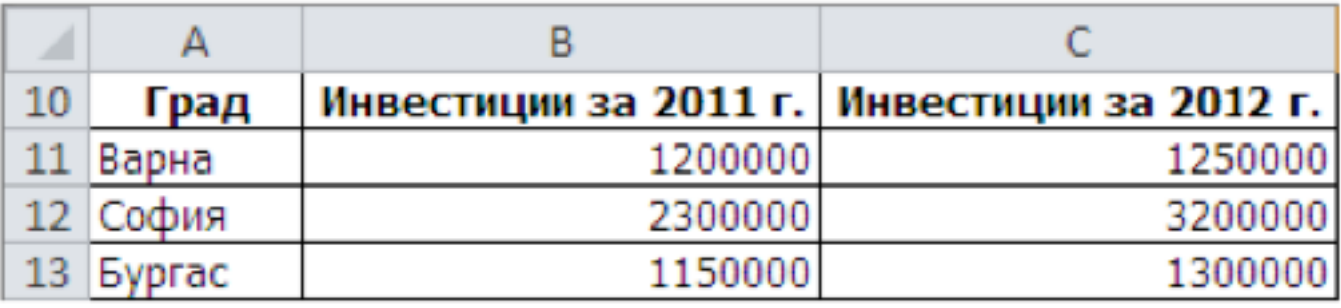

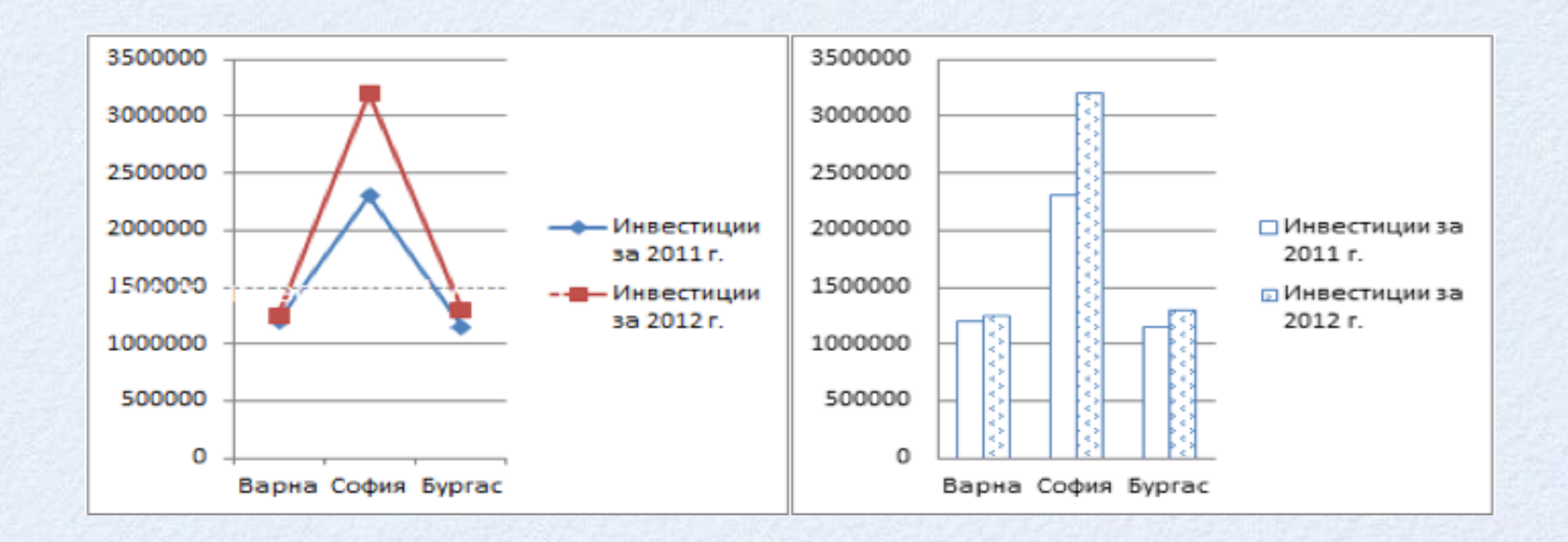

## **Редактиране на диаграма**

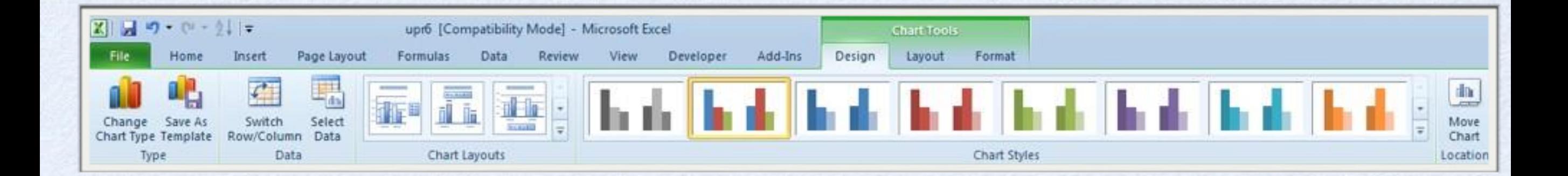

**Използват се инструменти от динамичния раздел Chart Tools и неговите подраздели: Design, Layout, Format**